## **Creating Earthquake Boundaries**

Christopher Smith & Elizabeth Fernandez Geographic Information Network of Alaska

Workflow solid boundaries: Make shapefile, Vertices to points, export feature attributes to ASCII

First, we created and edited the earthquake boundary line shapefile in ArcGIS Pro. Vertices number varied depending on the shape and size of the earthquake boundary. The Feature Points to Vertices tool was used to create a point shapefile of the vertex points. The Export Feature Attributes to ASCII tool was used to extract the latitude and longitude coordinates from the vertices shapefile and save them in a csv file.

Workflow for dashed lines: Make a shapefile with all the lines, then use Add Geometry attributes, copy table to excel, save as CSV.

First, we created and edited the earthquake boundary shapefile in ArcGIS Pro. Each dashed line was created using 2-3 vertices. The latitude and longitude for each line start, mid and end were obtained using the Add Geometry Attributes. These values were then moved from the shapefiles attribute table and saved as a csy file.

## **Getting started**

- 1. Open ArcGIS Pro
- 2. Insert map
  - a. Click on **Insert** Tab
  - b. Click New Map

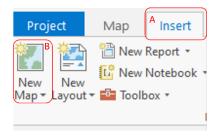

- 3. Create a shapefile in desired folder
  - a. Click View tab
  - b. Click Catalog Pane
  - c. Click Catalog tab at the bottom of the page

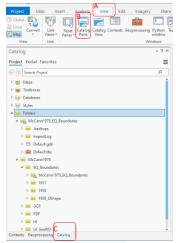

d. Right click on Folders and Add folder

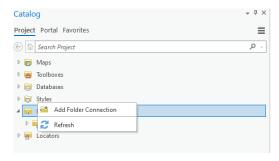

- e. Select desired folder
- f. Right click on desired folder
- g. Click New
- h. Click Shapefile

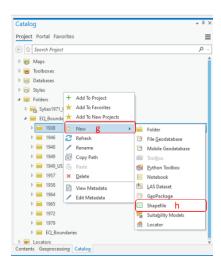

- i. Give file a name
- j. Change geometry type to Polyline
- k. Change coordinate system to GCS\_WGS\_1984
- 1. Click Run

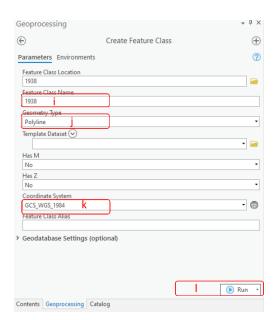

- 4. Edit Shape file (Dashed lines and solid lines need to be created separate)
  - a. Click the **Edit** tab
  - b. Click Create
  - c. Then click the layer you want to edit

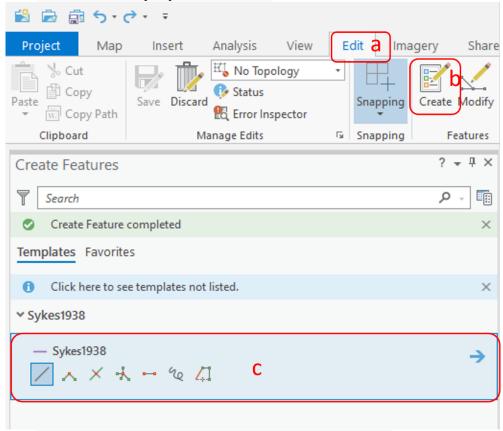

d. Click to create vertices along a solid line or dashed line

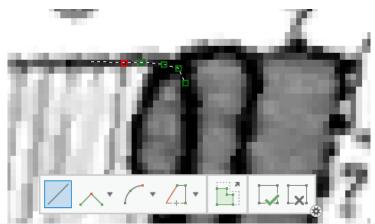

e. Double click when finished creating either the full line or a section of the dashed line

f. Click save at the top of the page to keep you edits

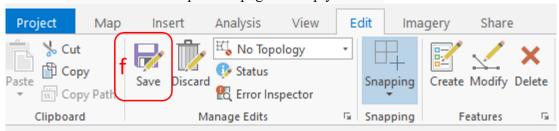

Step 5: Create CSV file for solid lines

- a. Run the Feature Vertices to Points tool
  - i. Input Features will be the boundary layer
  - ii. Output Feature Class will be the path and what you want to name the file

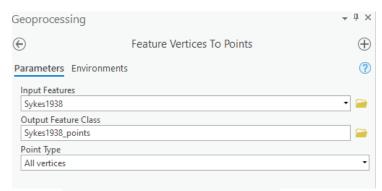

- iii. For Point Type select All vertices
- iv. Click Run
- b. Use the **Export Feature Attributes to ASCII** tool to create a CSV file with lat. and long. coordinates for the vertices points
  - i. Input Feature Class will be the boundary's vertex point
  - ii. Use FID for Value Field
  - iii. Make Delimiter a comma
  - iv. Output ASACII File will be the path and what you want to name the file (add csv extension

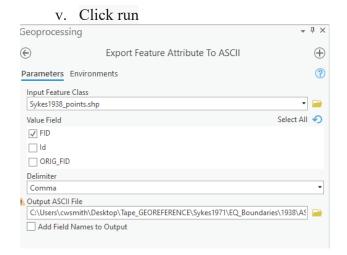

Step 6. Get a CSV file for dashed lines

- b. Run the **Add Geometry Attributes** tool to get coordinates of the start, mid and end of each dashed line
  - i. Input features is your boundary line
  - ii. Change Geometry properties to Line start, midpoint, and end coordinates
  - iii. Leave Length Area and Area Unit Blank
  - iv. Change coordinate system to GCS WGS 1984
  - v. Click run

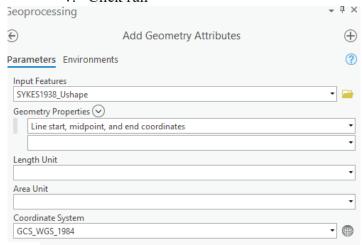

- c. Get Coordinates of the line from an attribute table
  - i. Click on the contents tab
  - ii. Right click the dashed line boundary

## iii. Click Attribute Table

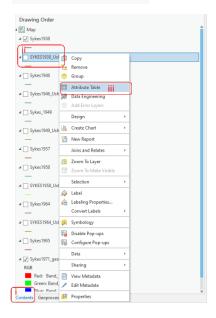

- iv. Select all the features in the attribute table by clicking and dragging to the bottom of the table
- v. Click copy

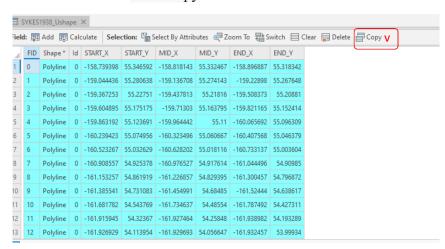

vi. Paste in app that can be used to create a csv (ie excel)